## **REVIEWING PERSONAL INFORMATION**

- 1. Login to the [MyUTRGV](https://my.utrgv.edu/home) student portal using an approved web browser. Banner 9 Self-Service Registration is recommended on this web browser:
	- $\bullet$

- 2. Select the Application *ASSIST*.
- 3. Select Student **Self Service.**
- 4. Click on **Student Profile**.

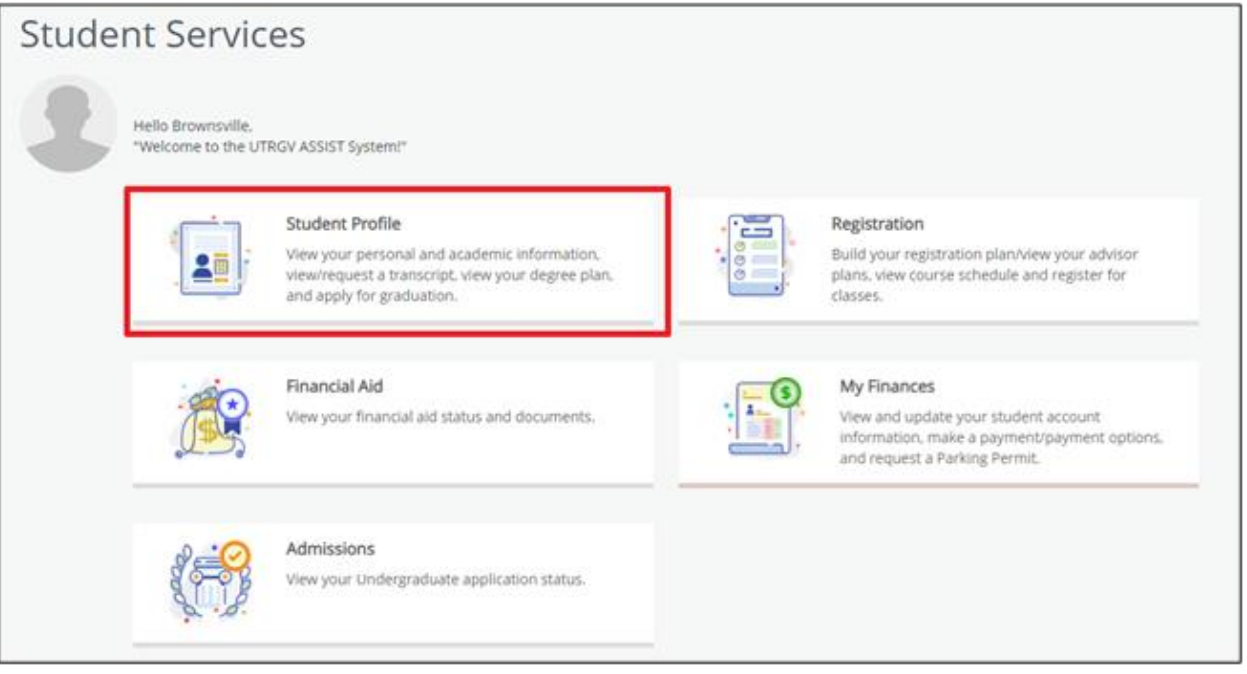

5. The **Student Profile** landing page is displayed.

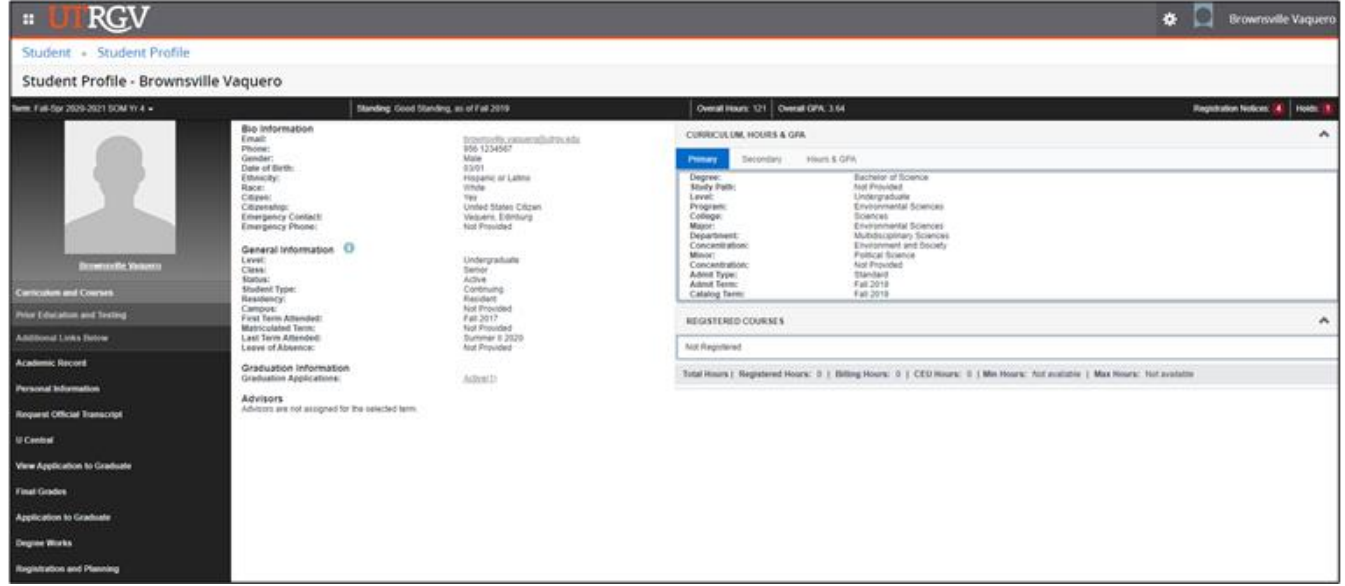

## 6. Click on *Personal Information*

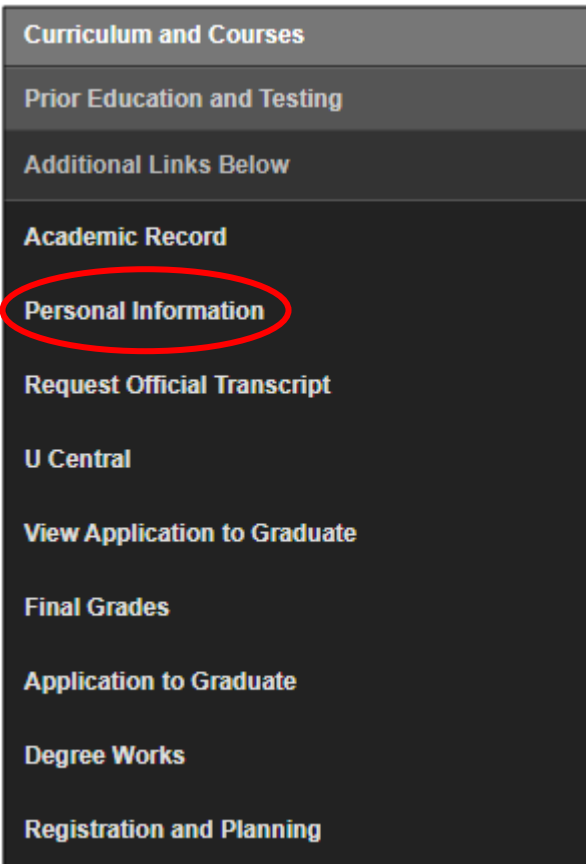

- 7. In the Personal Information landing page, you will be able to edit/add Personal details, Email, Phone number, Address, Emergency contact, and Additional details.
	- a. To edit your personal details, click on *Edit*.

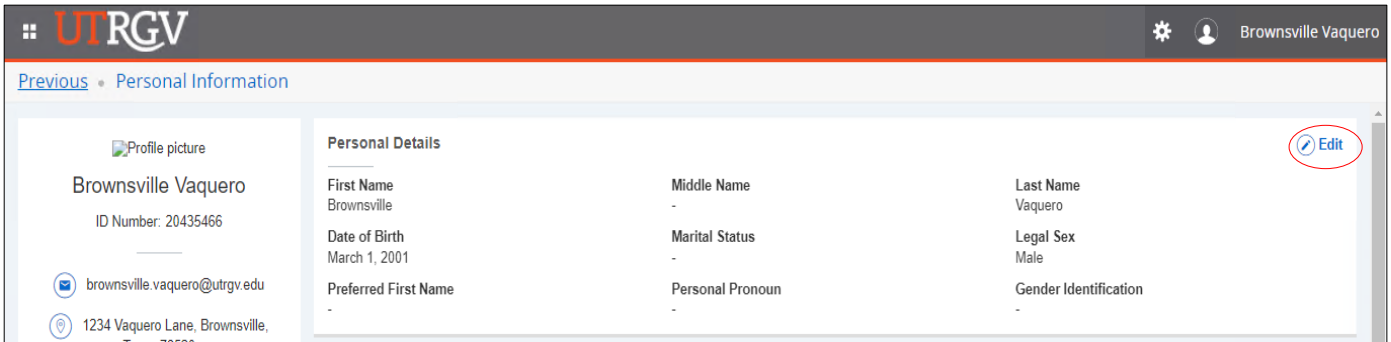

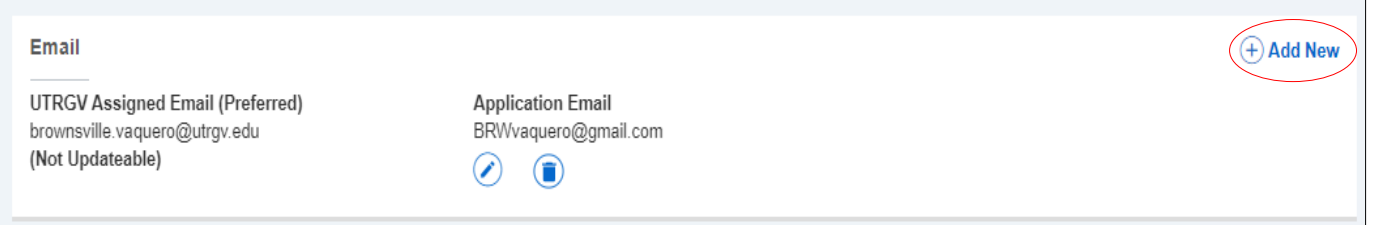

*c.* To add a new phone number, click *Add New,* to edit click the *Pencil icon,* or to delete click the *trash can icon.* 

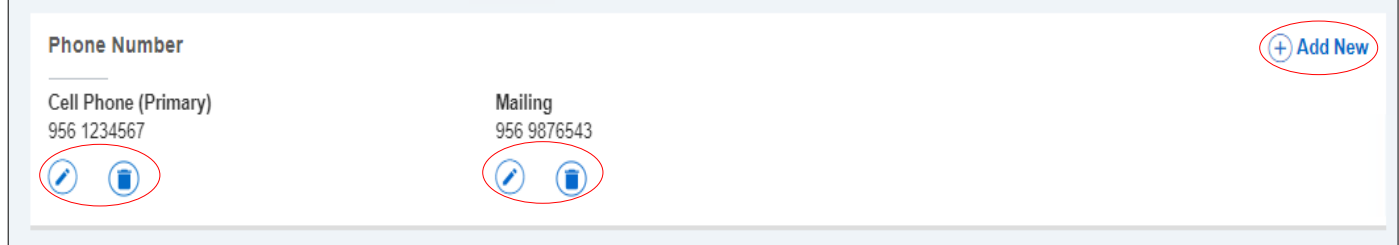

d. To add a new address, click on *Add New*, to edit click on the *Pencil icon*, or to delete click the *trash can icon*.

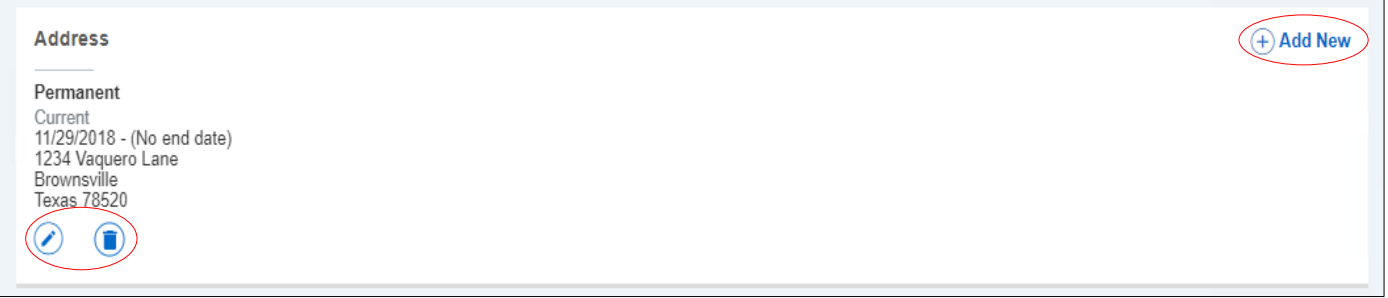

e. To add a new emergency contact, click on *Add New*, to edit click on the *Pencil icon*, or to delete click on the *trash can icon*.

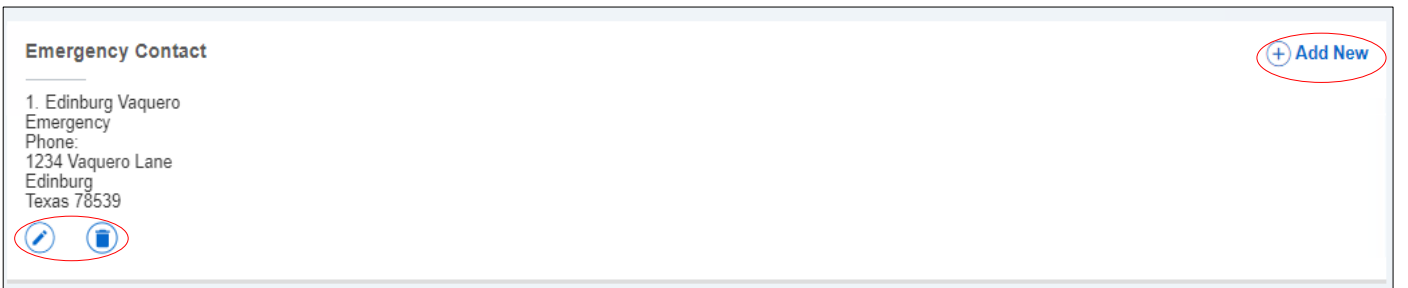

f. To edit additional details, click on the *Pencil icon*.

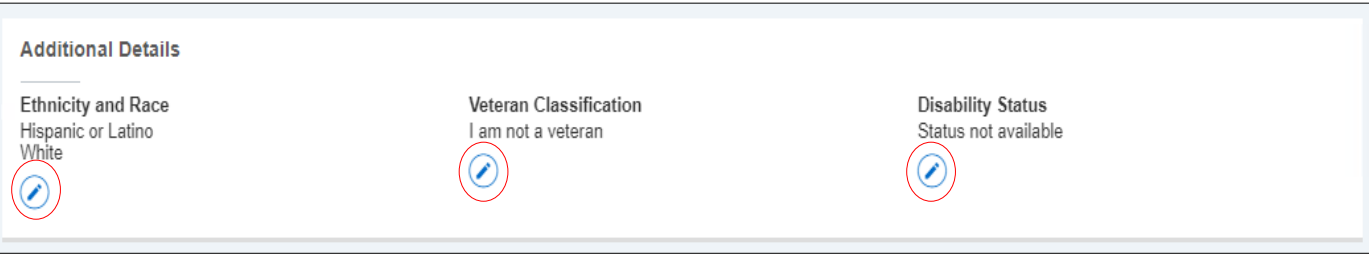